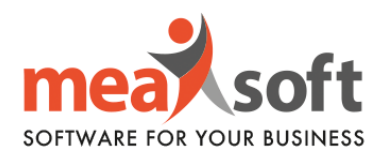

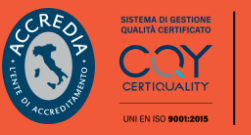

## **DEFINIZIONE ESERCIZIO CONTABILE 2023**

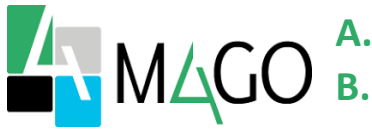

**A.** Definizione nuovo esercizio; **B.** Impostazione suffisso ai numeri delle fatture di vendita (/**23**);

**Ricordiamo che per il corretto funzionamento delle singole operazioni è fondamentale impostare la data di sistema come indicato in grassetto.** 

## **A. Definizione Nuovo Esercizio**

**1.** Impostare la data di sistema al **31.12.2022** (Figura 1).

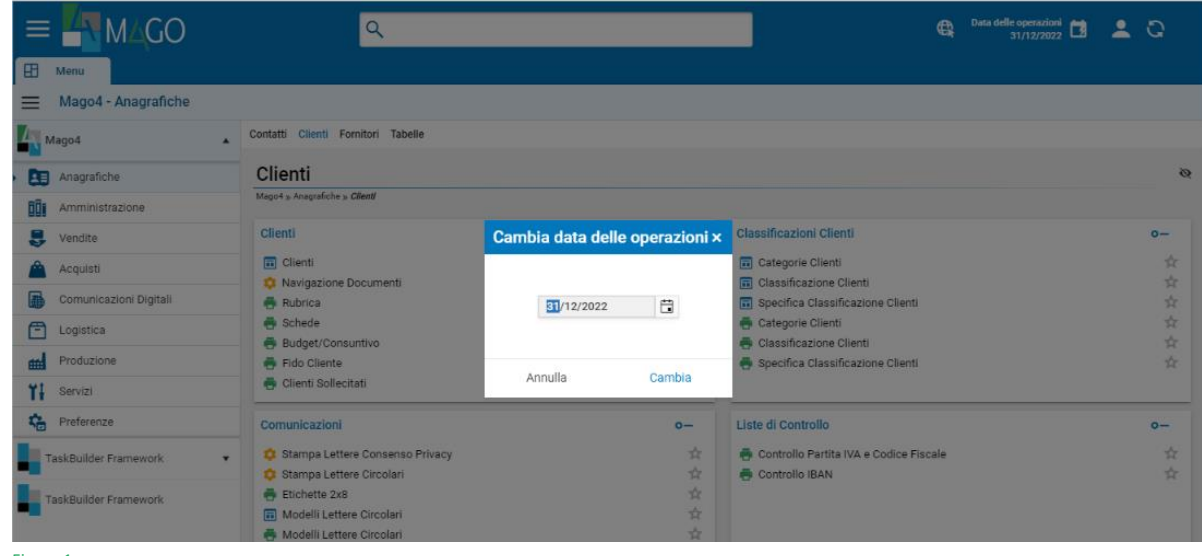

Figura 1

**2.** Selezionare la voce di menu: "**Servizi**" (Figura 2).

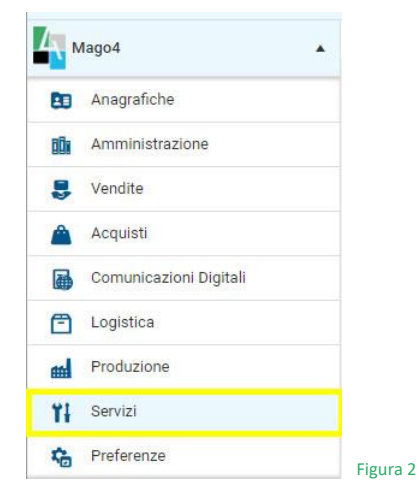

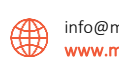

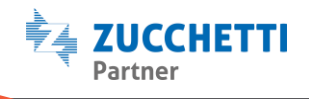

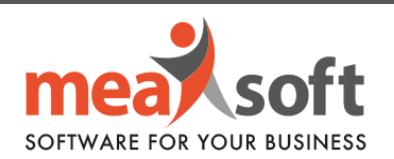

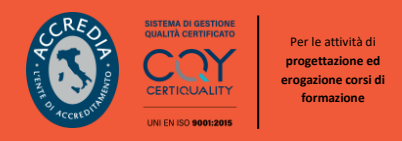

**3.** Successivamente, seguire il percorso: **Servizi**/**Amministrazione/Operazioni di fine esercizio/ Definizione nuovo esercizio** (Figura 3).

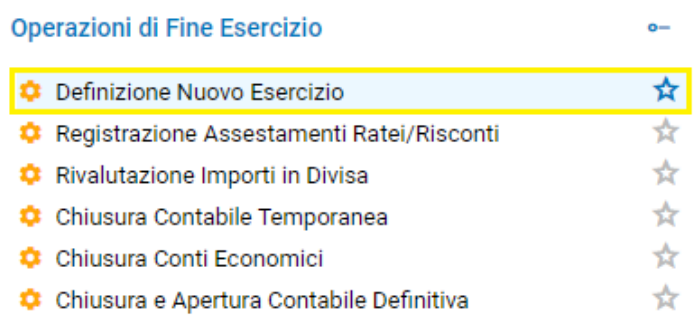

Figura 3

**4.** Dopodiché vi si presenterà la seguente finestra (Figura 4):

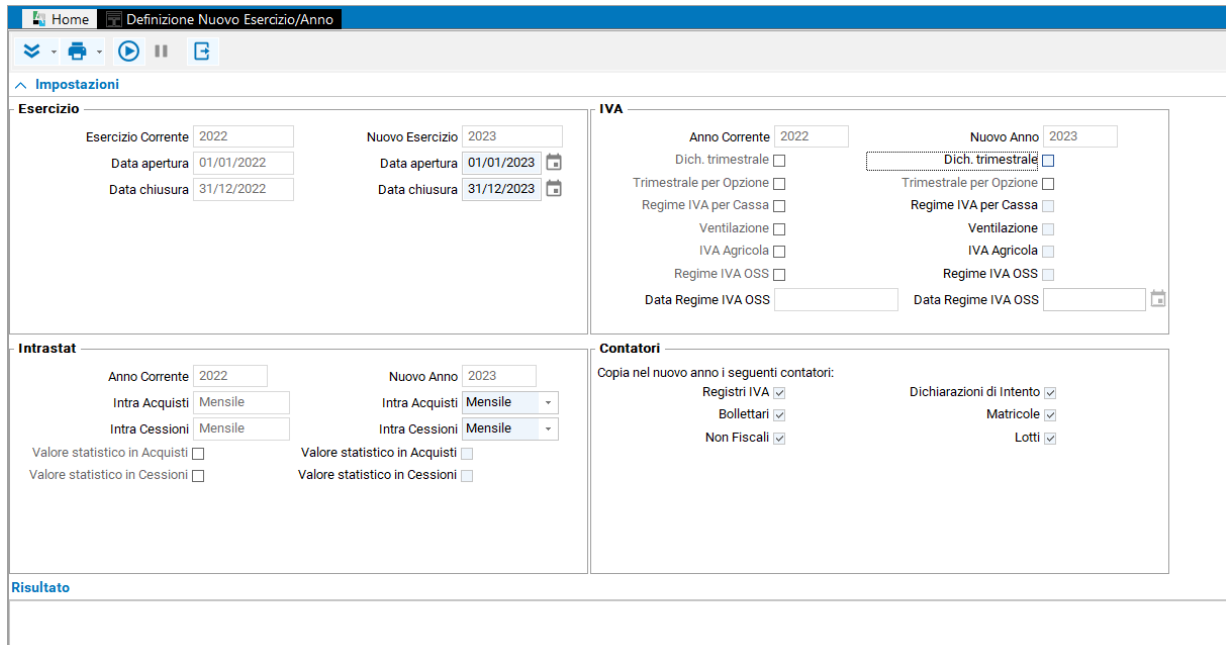

Figura 4

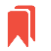

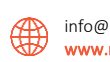

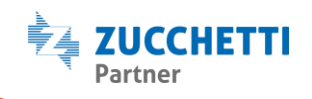

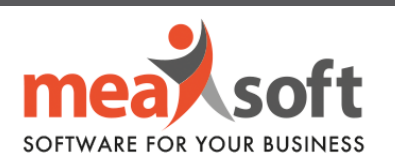

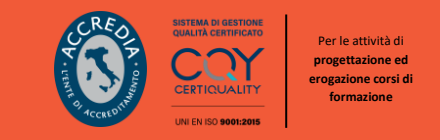

**5.** Se il prossimo anno, la vostra azienda avrà lo stesso regime IVA (mensile/trimestrale) e Intrastat (mensile/trimestrale), sarà sufficiente **verificare che nella sezione "Contatori" risulti tutto selezionato** (Figura 5), dopodiché eseguire la procedura cliccando sul bottone "*Esegui*" (ALT + F9) in alto.

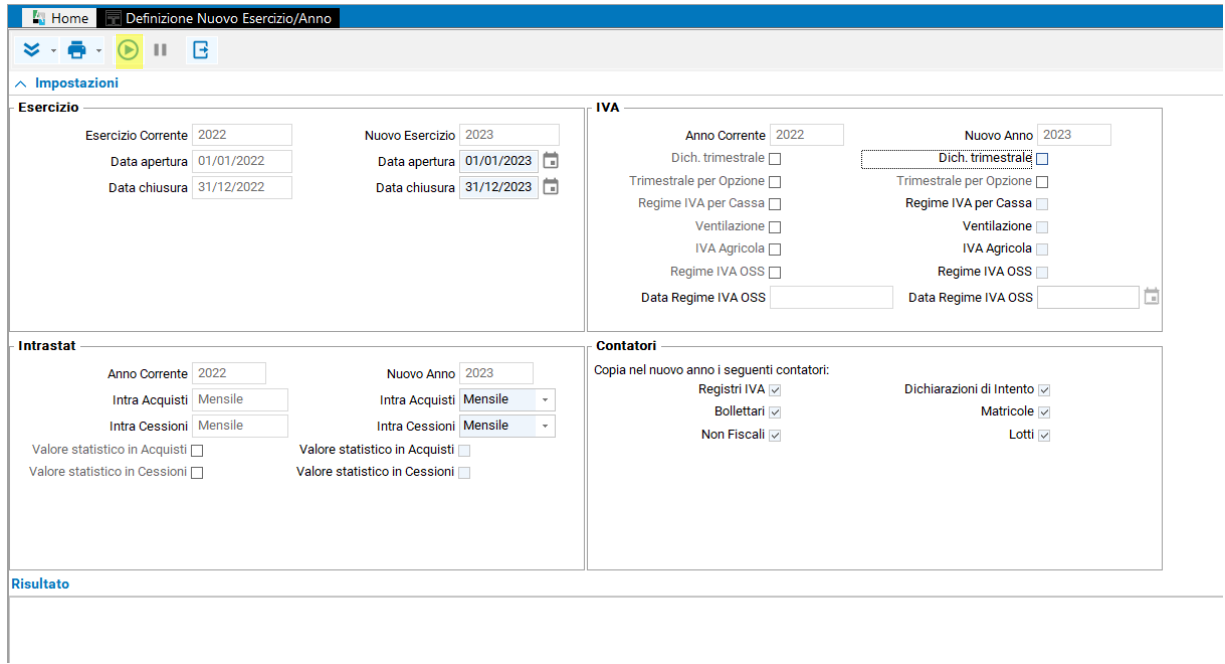

Figura 5

**6.** L'esecuzione della procedura è piuttosto rapida e avremo conferma che la definizione ha avuto buon esito quando verrà rilasciato il seguente messaggio.

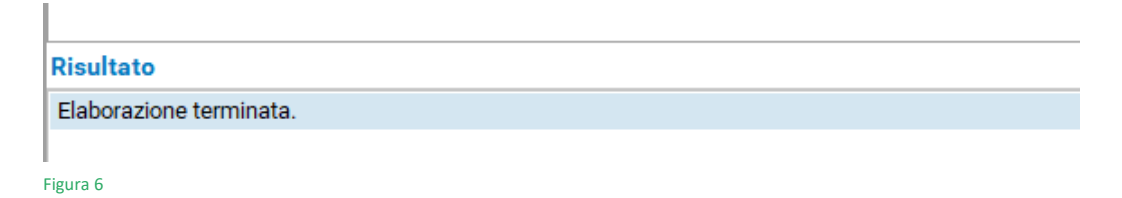

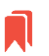

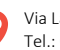

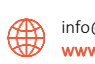

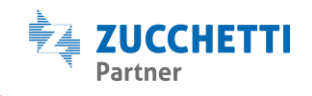

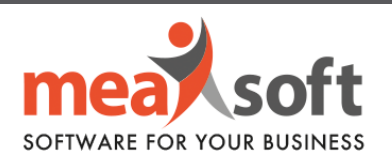

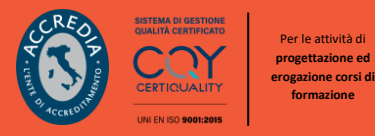

## **B. Impostazione suffisso ai numeri delle fatture di vendita (/23)**

**1.** Impostare la data di sistema al **01.01.2023** (Figura 6).

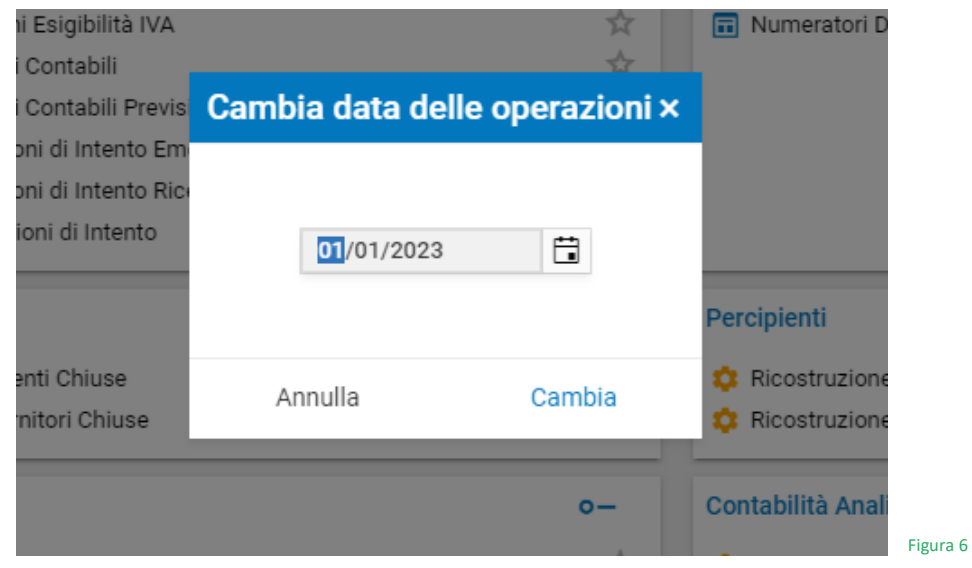

**2.** Selezionare la voce di menu "**Numeratori Registri IVA**" seguendo il percorso **Servizi/Amministrazione/Numeratori contabili/Numeratori registri IVA** (Figura 7):

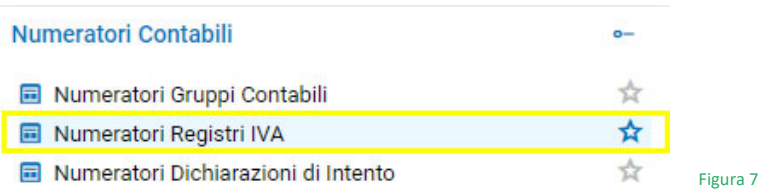

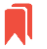

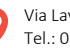

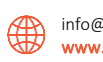

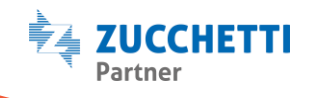

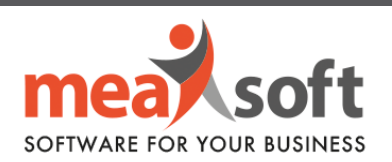

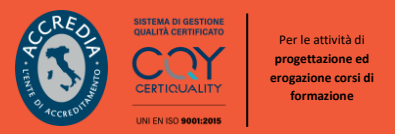

**3.** Cliccando due volte sulla voce indicata, ci si ritrova alla seguente videata (Figura 9).

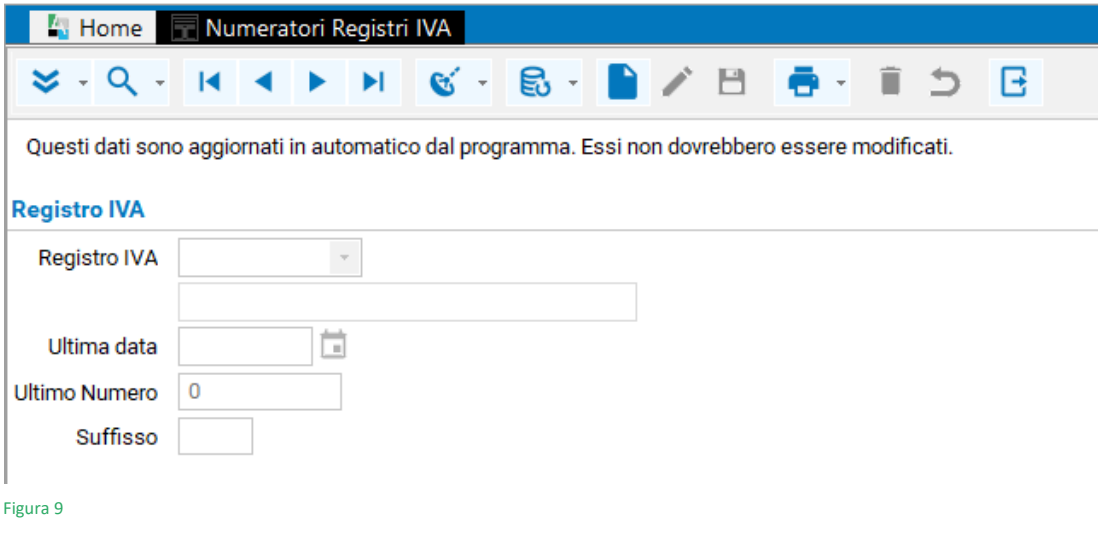

**4.** Cliccando sul bottone "*Radar*" (tasto funzione F7) e selezionando la puntina in alto, si potrà impostare una configurazione simile a quella della seguente schermata (Figura 10):

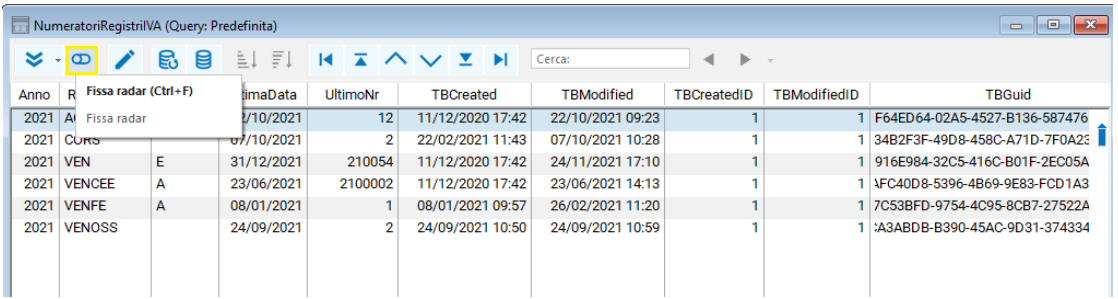

Figura 10

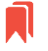

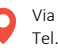

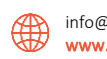

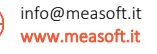

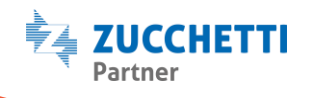

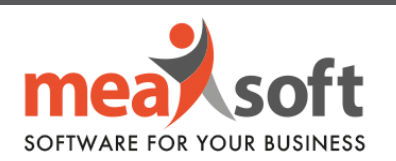

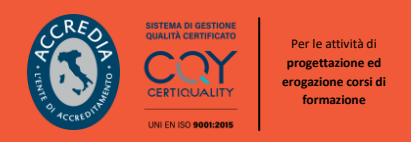

**5.** A questo punto, sarà sufficiente spostarsi sul primo registro vendita e modificare il valore del campo **Suffisso** da **/22 a /23** (Figura 11)

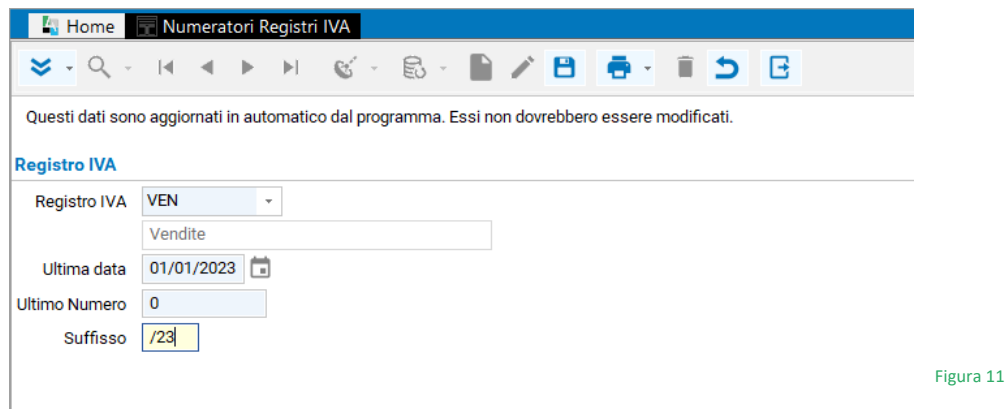

**6.** Una volta effettuata la modifica, si dovrà salvare con il tasto **F10** o cliccare sul pulsante del "**dischetto**".

La stessa operazione è da ripetere per ciascun registro vendita. Più semplicemente, tutte le righe del radar devono avere la colonna **Suffisso** valorizzata a /**23**, dove necessario.

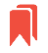

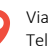

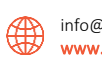

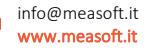

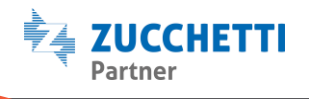